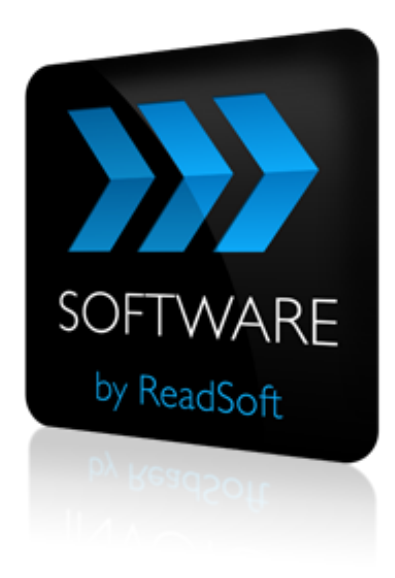

### **OB10 to COCKPIT Connector**

# Product Description

July 2015 – ReadSoft AB

© 2015 Lexmark International Technology, S.A. All rights reserved.

Lexmark is a trademark of Lexmark International, Inc., registered in the U.S. and/or other countries. All other trademarks are the property of their respective owners. No part of this publication may be reproduced, stored, or transmitted in any form without the prior written permission of Lexmark.

27072015.1009

## **Contents**

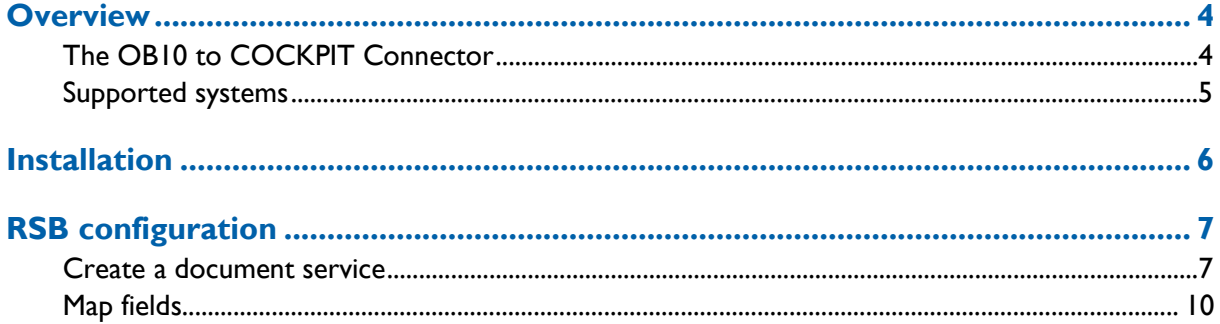

## <span id="page-3-0"></span>**Overview**

This document describes the *OB10 to COCKPIT Connector* for ReadSoft Service Bus.

ReadSoft Service Bus is an integration platform that extends ReadSoft solutions by providing universal capabilities for integrating and customizing document-driven processes. ReadSoft Service Bus (RSB) adds high customer value to ReadSoft solutions and reduces solution implementation times for custom projects. It is

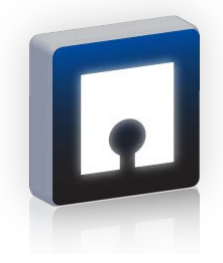

service-orientated, expandable, facilitates easy integration and allows component reuse across multiple systems.

RSB uses *connectors* to facilitate communication between systems.

### <span id="page-3-1"></span>**The OB10 to COCKPIT Connector**

The OB10 to COCKPIT Connector facilitates communication between OB10 and COCKPIT. Using RSB's administration page, you can easily route document information from OB10 to COCKPIT and monitor document status. This saves time and money over traditional methods of connecting systems, and because the OB10 to COCKPIT Connector is a *standard integration*, it has the added benefit of support and updates from ReadSoft's Integration Center.

#### **Key concepts and features**

The OB10 to COCKPIT Connector makes connecting OB10 to COCKPIT easier than other methods and has the following features:

- Unzips XML invoices and images provided by OB10. See the OB10 adapter technical description for more information on OB10's XML format.
- Automatically sends invoices from OB10 to COCKPIT.
- **Provides easy configuration and monitoring via ReadSoft Service Bus.**

#### **Components**

The OB10 to COCKPIT Connector is composed of the following parts:

- **OB10 adapter** transforms invoice data to a common format.
- **RSB** coordinates communication between adapters.

**INVOICE COCKPIT adapter** - sends invoice data and image files to COCKPIT.

### <span id="page-4-0"></span>**Supported systems**

The flowing systems are supported:

- $-$  OB10
- ReadSoft Service Bus 2-1 and newer
- **INVOICE COCKPIT 3.1**

## <span id="page-5-0"></span>**Installation**

The OB10 to COCKPIT Connector installation installs the ReadSoft Service Bus and adapters for communication with the systems involved. The software can be installed on any computer with network access to the OB10 and the SAP system where INVOICE COCKPIT runs.

## <span id="page-6-0"></span>**RSB configuration**

After you install ReadSoft Service Bus and the appropriate adapters, you must configure RSB. The basic steps you perform are:

- 1. [Create a document service](#page-6-1) to coordinate the transfer of documents.
- 2. Configure source and target [activity settings](#page-8-0) according to the systems involved.
- 3. [Map fields](#page-9-0) between the systems.

### <span id="page-6-1"></span>**Create a document service**

You configure the OB10 to COCKPIT Connector using the RSB administration page.

See Help for more details about the procedures outlined below.

- 1. Select the **Document services** node and click **Add new document service**.
- 2. Select **Standard document routing** as the **Service type**.

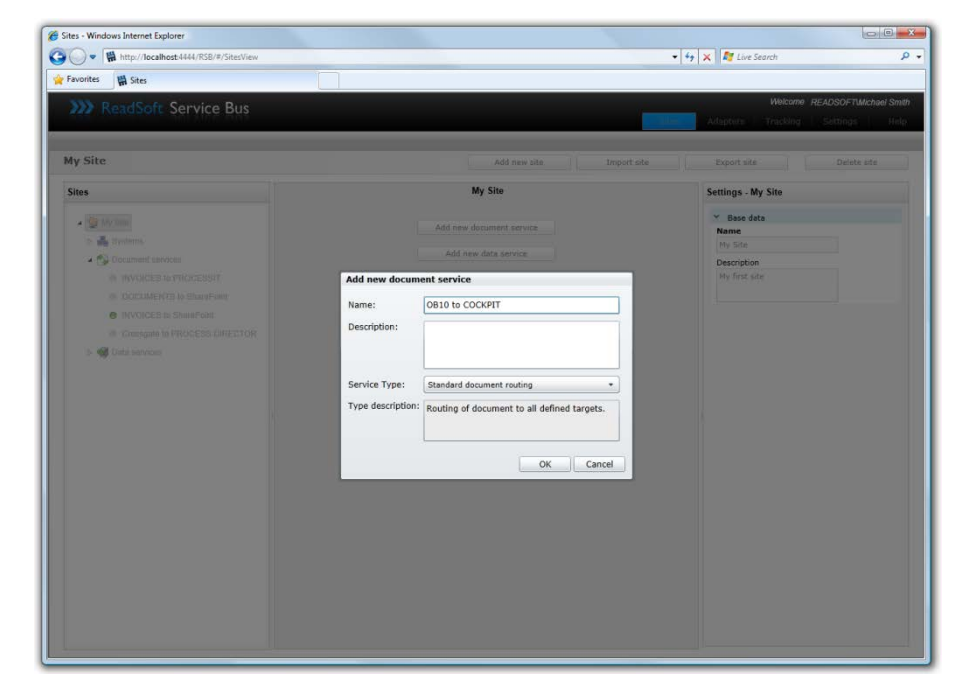

3. Create a new source activity and select **Import OB10 files** as the **Activity**.

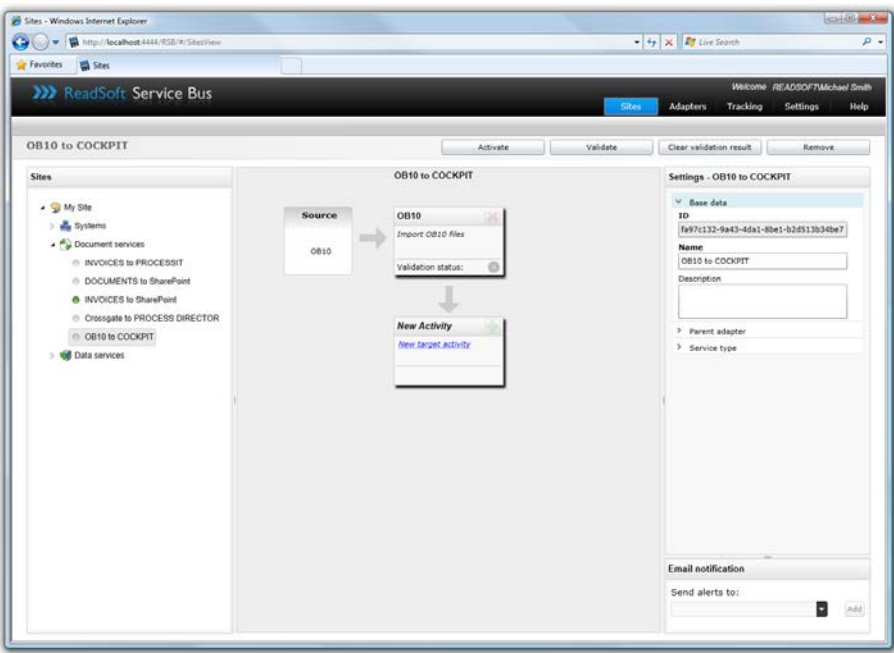

4. Create a new target activity and select **Export to INVOICE COCKPIT** as the **Activity**.

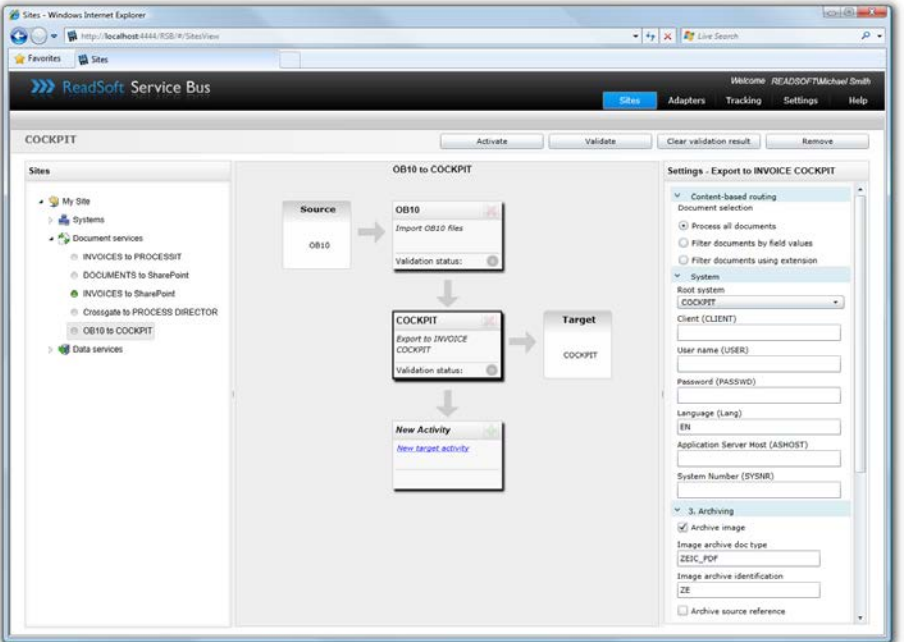

- 5. Configure the source and target [activity settings.](#page-8-0)
- 6. Map fields between OB10 and INVOICE COCKPIT.

The activity is now ready for use in the service. Be sure to activate the service configuration before you use it.

#### <span id="page-8-0"></span>**OB10 settings**

When you create a document-routing service for the OB10 to COCKPIT Connector, there are a few settings you must adjust.

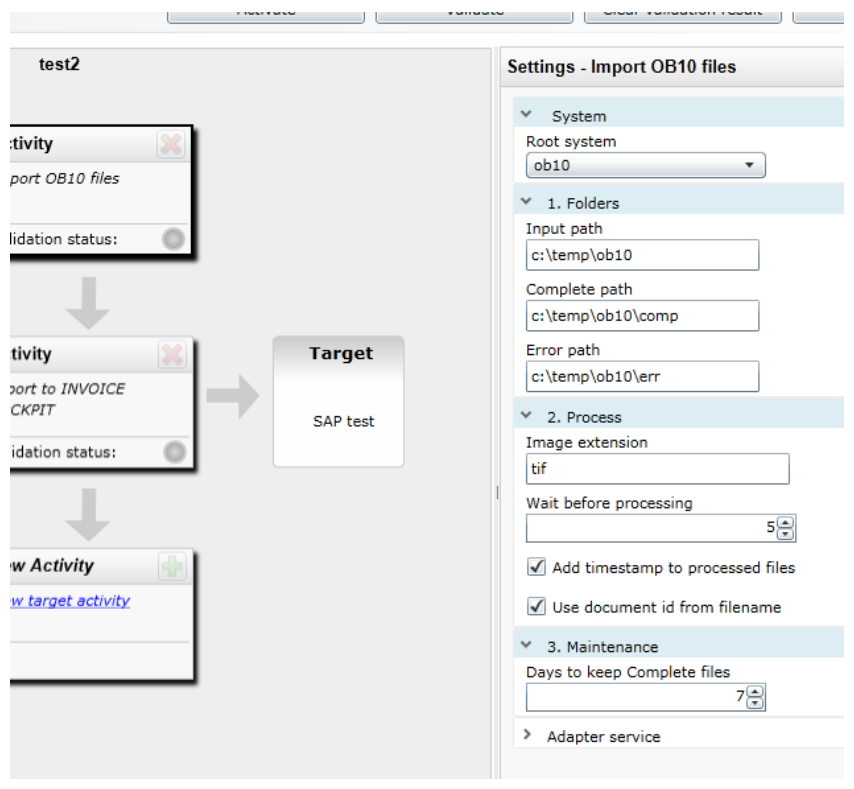

#### **Folder settings**

Specifies the network location where files are retrieved (**Input path**) and moved to when processed (**Complete** and **Error path**).

#### **Process settings**

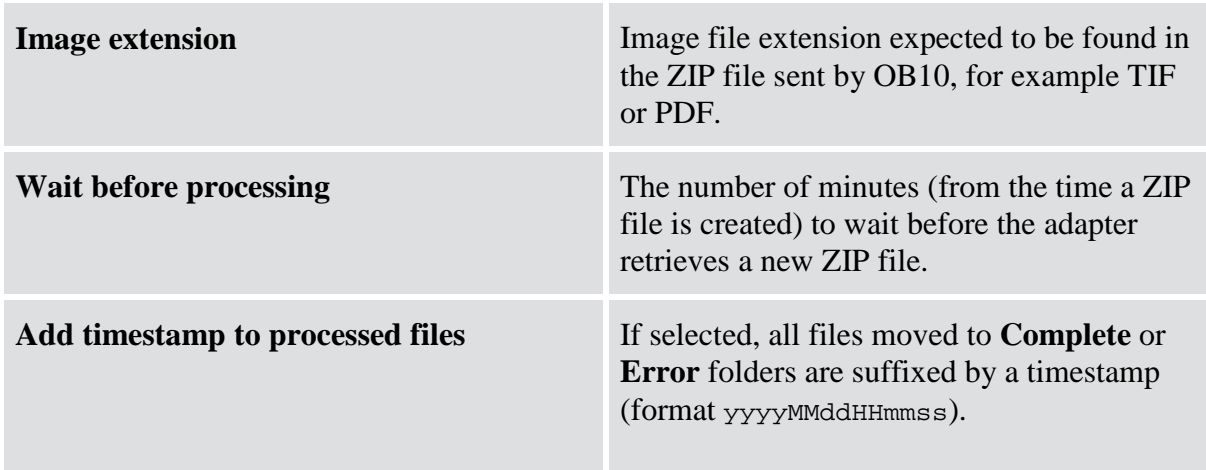

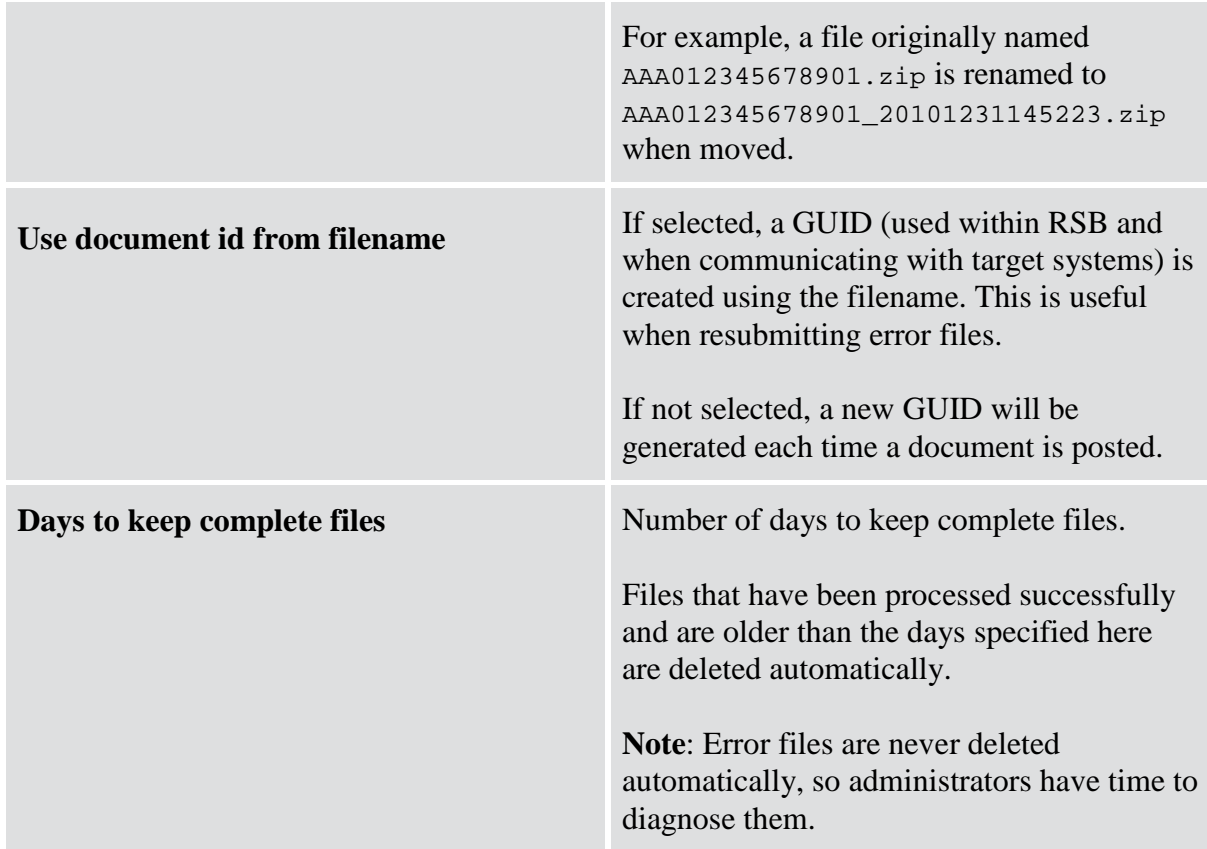

### <span id="page-9-0"></span>**Map fields**

Mapping fields between two systems is easily managed using the Map Designer, an integrated tool that lets you connect corresponding fields and apply functions with an easy-to-use dragand-drop interface.

See Help for more details about the procedure below.

- 1. Select the INVOICE COCKPIT activity in the design area.
- 2. Click **Edit map** (**Mapping** settings) to display the **Map Designer** dialog.

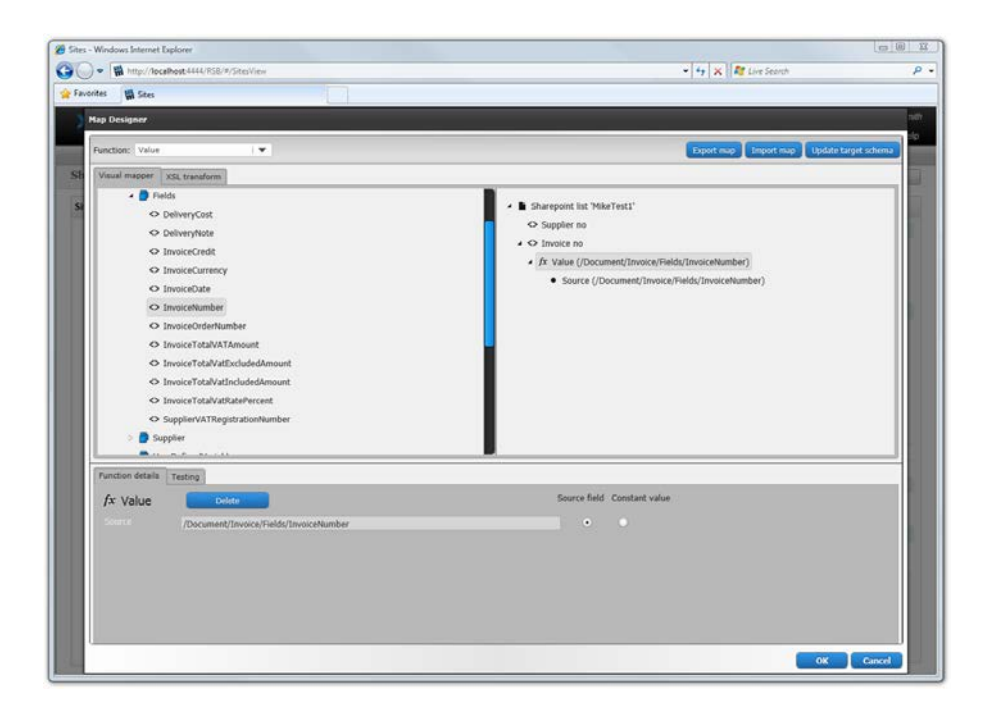

- 3. Select the function you want to perform from the **Function** list. Leave the default function if you want to perform a simple map.
- 4. Drag-and-drop a field from the source system, on the left side, to the corresponding target field on the right side. Depending on the function you use, you may need to adjust the settings in the Function details tab at the bottom of the dialog.
- 5. Click **OK** to save the settings.